# Creating and Importing Data Sources

You can create a data source of the required type from scratch or by importing the configuration files that contain the necessary database definitions (e.g. connection settings).

IntelliJ IDEA recognizes Spring, Hibernate, JPA and Tomcat (context.xml) configuration files. If the corresponding files have been developed externally, you must add them to your project prior to performing the import.

DDL data sources and DB data sources for H2 and SQLite can be created by means of drag and drop.

- **Importing a DB data source**
- Creating a DDL data source by means of drag and drop m.
- Creating a DB data source for H2 or SQLite by means of drag and drop  $\mathcal{L}_{\mathcal{A}}$
- Creating a DB or DDL data source from scratch

### To import a DB data source

- 1. Open the Database tool window.
- 2. Do one of the following:
	- $\blacksquare$  Click  $\blacklozenge$  on the toolbar and select Import from sources.
	- Right-click the area under the toolbar or any of the existing data sources, point to New and click Import from sourc es.
	- **Press Alt+Insert and select Import from sources.**
- 3. The Data Sourc es and Drivers dialog opens. The names of candidate data sources are shown in the left-hand pane under Data Sources in green. The names of the configuration files in which database connection settings were found are shown in square brackets. The data source settings are shown in the right-hand part of the dialog.

Edit the data source settings as necessary. Download the database driver files if they are missing.

- 4. Click Test Connection to make sure that IntelliJ IDEA can properly communicate with the database.
- 5. In the Connection successful message box, click OK.
- 6. Click OK in the Data Sources and Drivers dialog.
- 7. In the Database tool window, click  $\sqrt{2}$  on the toolbar. (Alternatively, select Synchronize from the context menu, or press **Ctrl+Alt+Y**.)

# To create a DDL data source by means of drag and drop

You can create DDL data sources by dragging DDL SQL files to the Database tool window. The files can be dragged from the Project tool window, or from your file manager (e.g. Explorer or Finder).

- 1. If the necessary DDL SQL files are in your project folder, open the Project tool window (e.g. **Alt+1**). Otherwise, open your file manager.
- 2. Open the Database tool window.
- 3. If you already have one or more DDL data sources defined but there are no DB data sources, expand one of the data source nodes in the Database tool window.
- 4. Select the file or files of interest in the Project tool window, or in your file manager.
- 5. Drag the selected file or files into the Database tool window. For a new data source to be created, the red border, when dropping the file or files, should surround most of the window area (rather than one of the existing data sources).

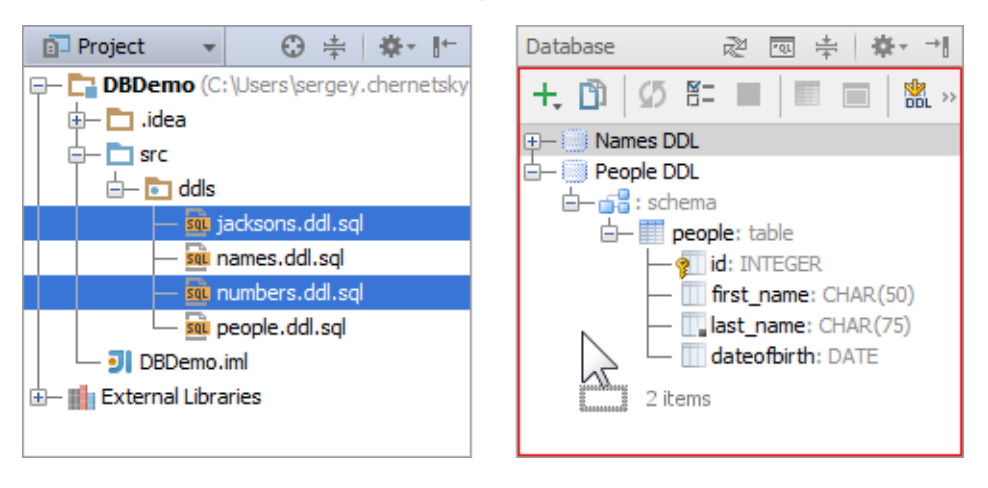

# To create a DB data source for H2 or SQLite by means of drag and drop

If you have H2 or SQLite database files available locally, you can create DB data sources for them by dragging the files to the Database tool window. The files can be dragged from the Project tool window, or from your file manager (e.g. Explorer or Finder).

- 1. If the database files are in your project folder, open the Projec t tool window (e.g. **Alt+1**). Otherwise, open your file manager.
- 2. Open the Database tool window.
- 3. Select the file or files of interest in the Project tool window, or in your file manager.
- 4. Drag the selected file or files into the Database tool window. (For each of the files a separate data source will be created.)

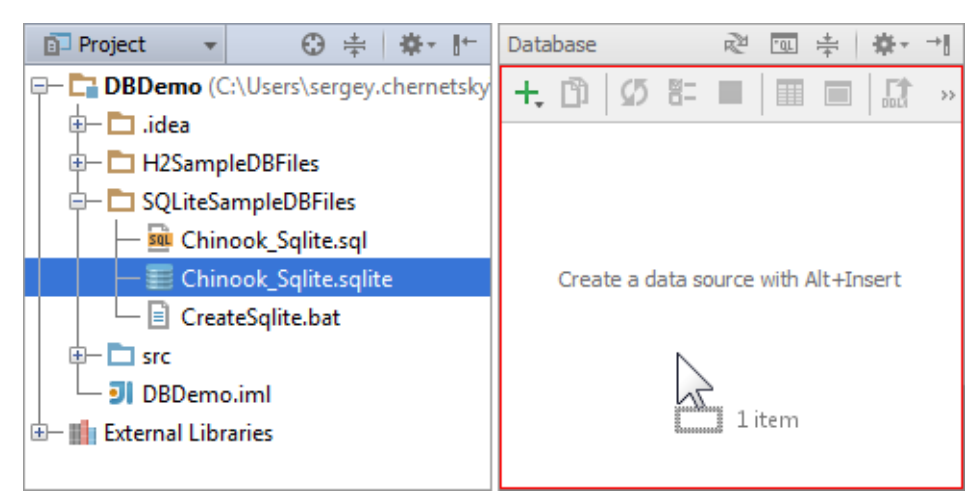

- 5. If you don't have the necessary database driver files yet, you can download them now. Click  $\mathbb{R}^n$  on the toolbar of the Database tool window. (Alternatively, select Properties from the context menu, or press **F4**.)
- 6. In the lower part of the Data Sources and Drivers dialog that opens, within the line that starts with Driver files missing, click the Download link.
- 7. Click Test Connec tion to make sure that IntelliJ IDEA can properly communicate with the database.
- 8. In the Connection successful message box, click OK.
- 9. Click OK in the Data Sources and Drivers dialog.
- 10. In the Database tool window, click  $\overline{a}$  on the toolbar. (Alternatively, select Synchronize from the context menu, or press **Ctrl+Alt+Y**.)

#### To create a DB or DDL data source from scratch

- 1. Open the Database tool window.
- 2. Do one of the following:
	- $\blacksquare$  Click  $\blacksquare$  on the toolbar.
	- Right-click the area under the toolbar or any of the existing data sources, and select New.
	- Press **Alt+Insert**.
- 3. Select:
	- **Data Source to create a DB data source. Configure your new DB data source in the** m. Data Sources and Drivers dialog.
	- DDL Data Source to create a DDL data source. Configure your new DDL data source in the Data Sources and Drivers dialog.

See Also

# Concepts:

- **Library**
- Data Sources

# Procedures:

- **Manipulating the Tool Windows**
- Configuring Third-Party Tools

# Reference:

- Database Tool Window
- Data Sources and Drivers dialog
- **File Encodings**
- **External Tools**

# Web Resources:

Developer Community